作成:2021 年 6 月 1 日 改定:2024 年 1 月 9 日

# **alvaDesc** の **Windows PC** へのインストール方法

株式会社アフィニティサイエンス テクニカルサポート( [help@affinity-science.com](mailto:help@affinity-science.com) )

概要:alvaDesc を Windows PC にインストールする手順をスクリーンショットと共に説明する。

#### **1.** 事前準備

- i. alvaDesc 2.0 が対応する Windows OS は 64-bit Windows (7 、8.1、10、11)です。
- ii. alvaDesc 2.0 のインストーラをアフィニティサイエンスのダウンロードサイトから ダウンロードします。Windows OS 版の最新バージョンを選択して下さい。
- iii. ダウンロードした zip ファイルを適当な場所にコピーしてから解凍します。

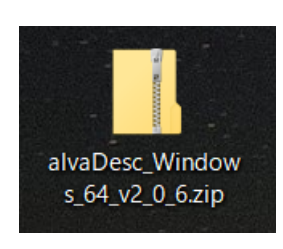

インストーラは zip ファイルになっています。

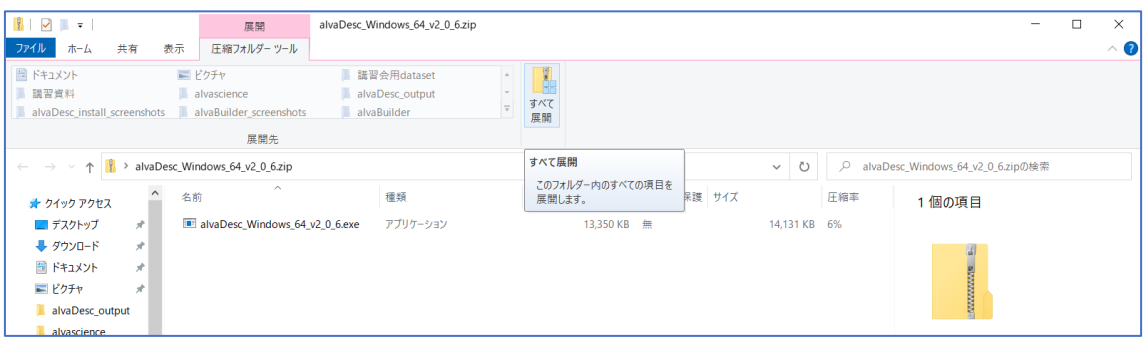

Zip ファイルをダブルクリックして圧縮フォルダーツールが表示されたら[すべて 展開]を押下します。

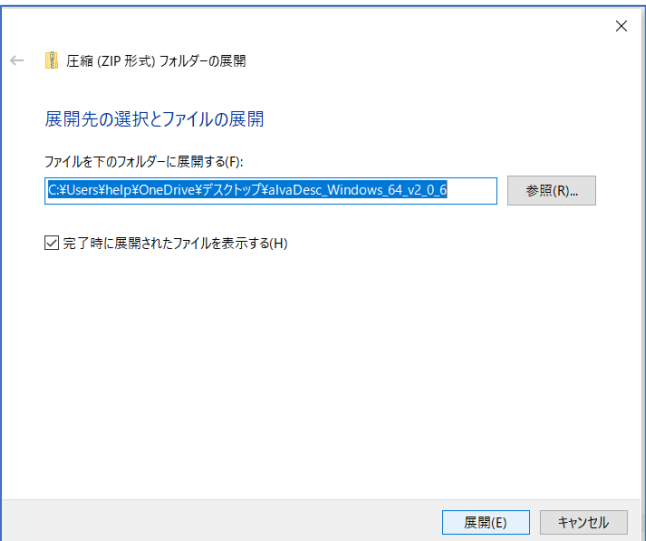

展開先の選択画面が表示されますので、その場所で宜しければ[展開]を押下します。

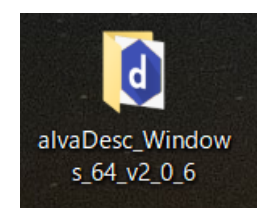

インストーラが入ったフォルダーが解凍されました。

## **2.** インストール

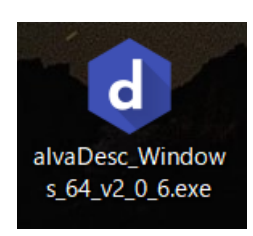

解凍されたフォルダーの中にあるインストーラ exe をダブルクリックしてインス トールを開始します。

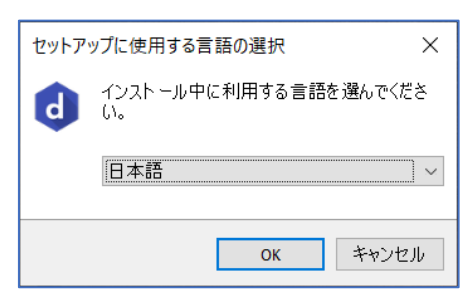

「セットアップに使用する言語の選択」画面が表示されますので、(適切な言語を 選択して)[OK]を押下します。

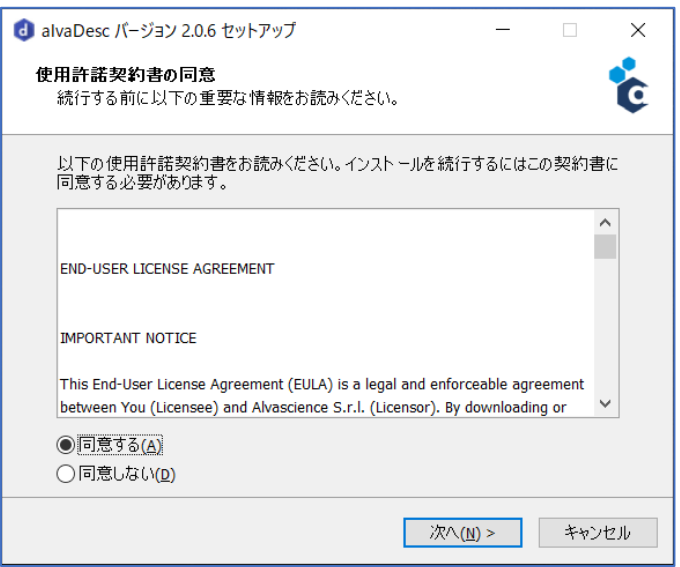

「使用許諾契約の同意」画面が表示されますので、宜しければ[同意する]をクリッ クした上で[次へ]を押下します。

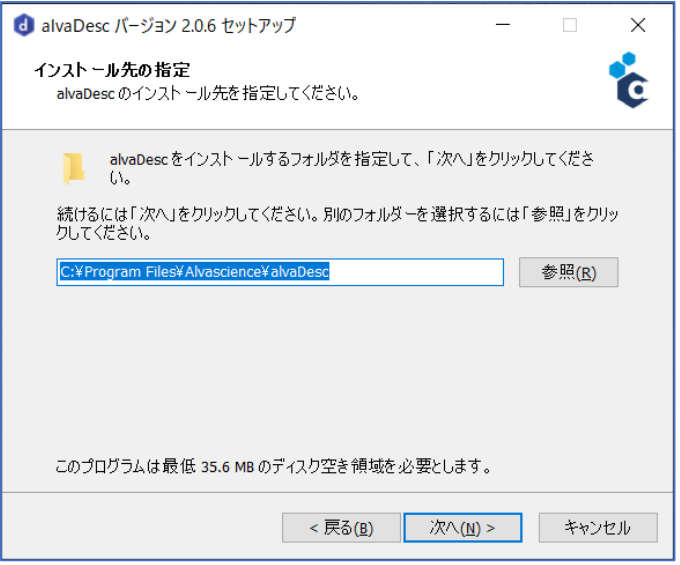

「インストール先の指定」画面が表示されますので、デフォルトで示されているフ ォルダーで宜しければ[次へ]を押下します。

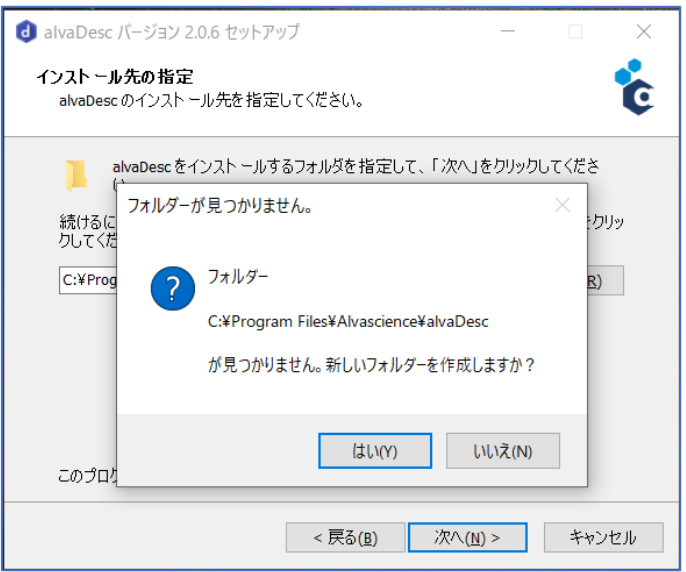

alvaDesc ソフトウェアをその PC に初めてインストールする場合、「新しいフォル ダーを作成しますか?」と聞いてきますので[はい]を押下します。

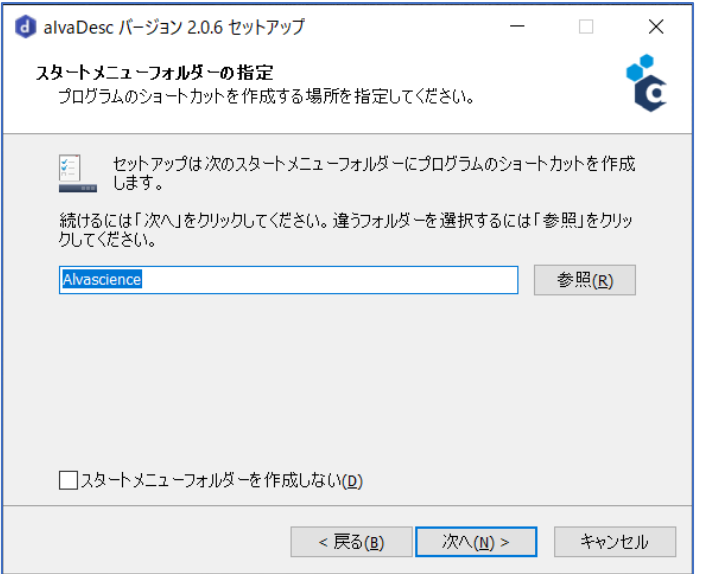

「スタートメニューフォルダーの指定」画面が表示されますので、宜しければ[次 へ]を押下します。

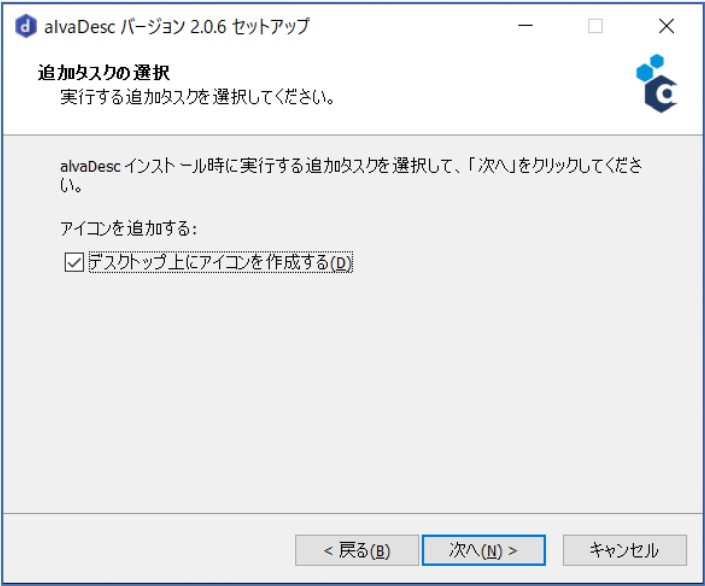

「追加タスクの選択」画面が表示されますので、デスクトップに alvaDesc のアイ コンを作成させる場合はチェックボックスをクリックし、チェックがついた状態 で[次へ]を押下します。

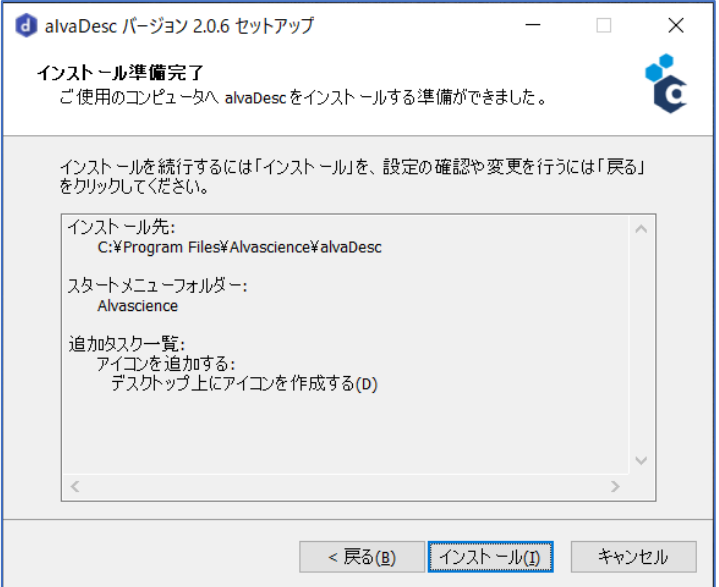

「インストール準備完了」画面が表示されますので、この内容で宜しければ[イン ストール]を押下します。

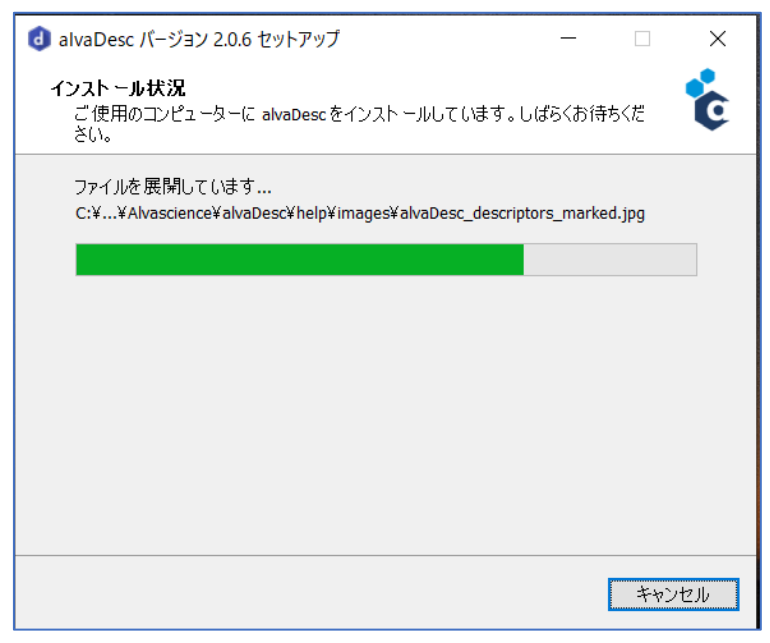

「インストール状況」の画面が表示されます。

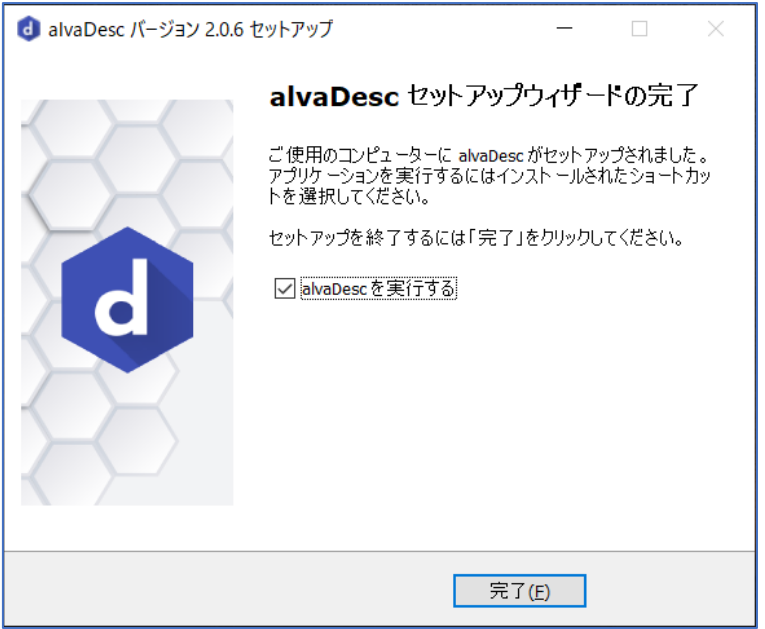

「alvaDesc セットアップウィザードの完了」画面が表示されたらインストールは完 了です。引き続き alvaDesc を使用できるようにするステップがありますので、 「alvaDesc を実行する」のチェックボックスにチェックが入っていることを確認の 上、[完了]を押下します。

**3.** ライセンスファイルのインポート

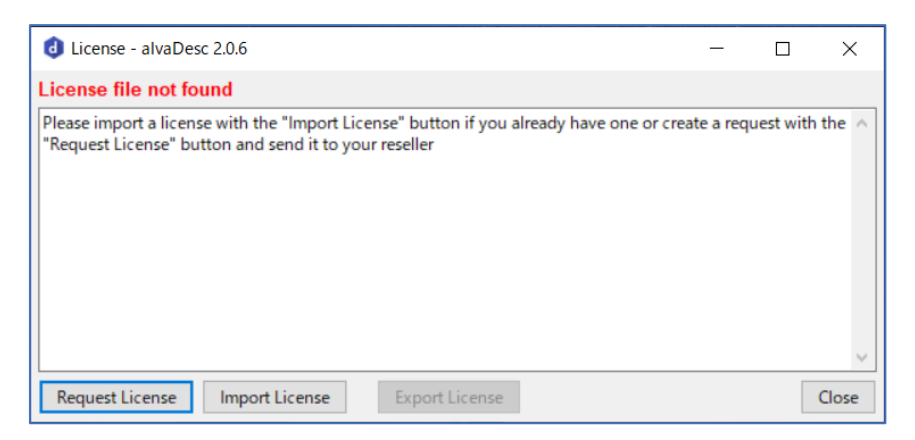

「License file not found」画面が表示されますので、既にアフィニティサイエンス から有効なライセンスファイルをご入手済みの場合、[Import License]を押下しま す。

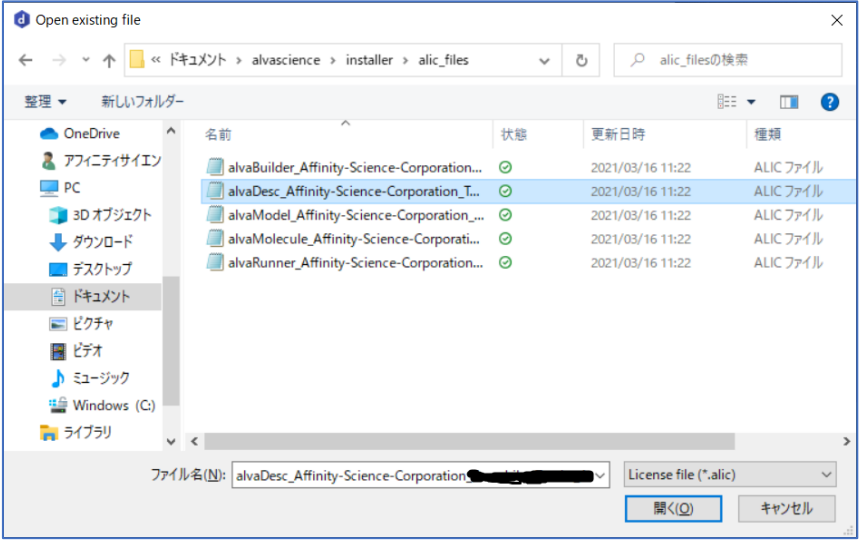

ファイル選択のエクスプローラ画面が開きますので、保存しておいたライセンス ファイルを指定して[開く]を押下します。

ライセンスファイルを取得されていない場合、「Request License」ボタンを押し、 生成されるリクエストファイル(ファイル拡張子:areq)をメール添付いただき、 弊社営業担当([sales@affinity-science.com](mailto:sales@affinity-science.com))までお問合せ下さい。後ほど、リクエ ストファイルに対応したライセンスファイル(ファイル拡張子:alic)をご返送い たします。

※サイトライセンスの場合、共通のライセンスファイルを使用できるため、リクエ ストファイルをお送りいただく必要はありません。

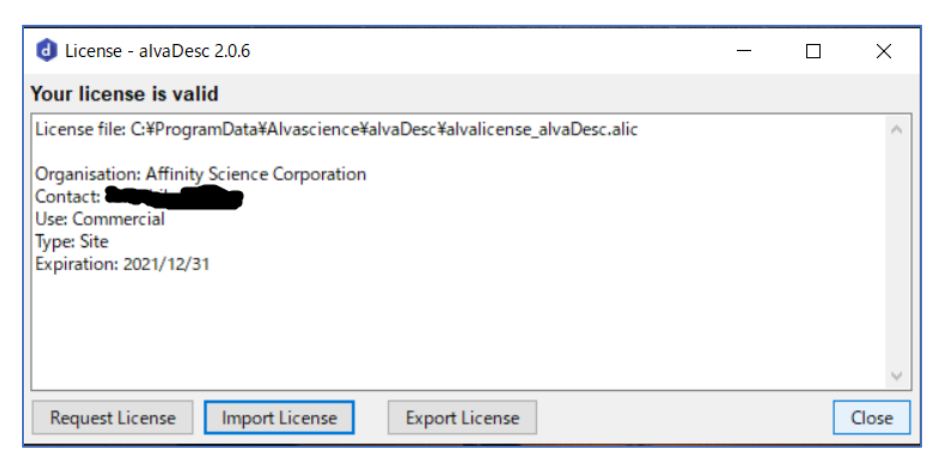

「Your license is valid」の画面が表示されたら[Close]を押下します。この画面でイ ンポートしたライセンスの条件を見ることができます。この画面は、alvaDesc の [Help]メニューから[Product license]を選択することでいつでも見ることができ ます。

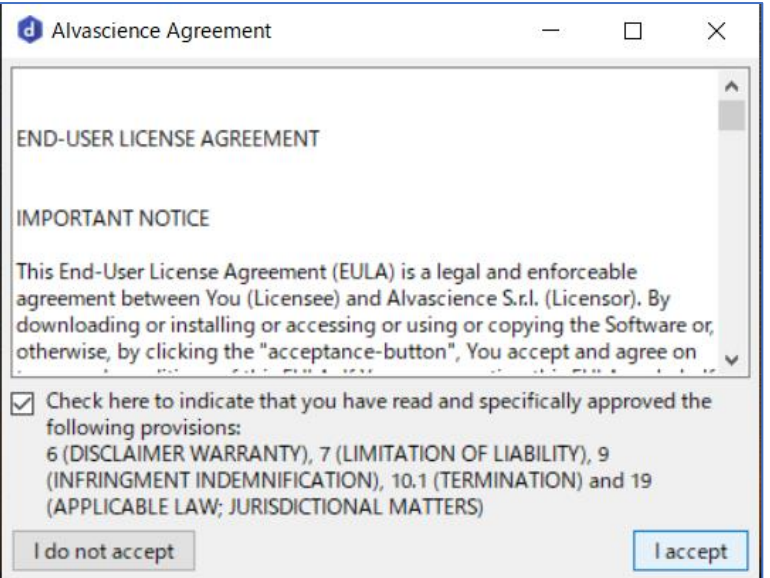

「Alvascience Agreement」画面が表示されますので、このエンドユーザーアグリ ーメントの内容に同意される場合、中ほどのチェックボックスをクリックしチェ ックを入れた上で[I accept]を押下します。恐れ入りますが、[I do not accept]の場 合は alvaDesc ソフトウェアをお使いになることはできません。

## **4. alvaDesc** の開始

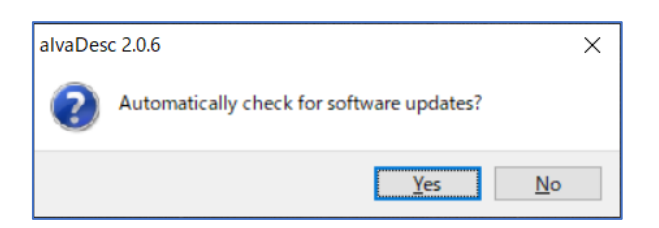

alvaDesc にはソフトウェアのアップデート版があるかどうかを自動でチェックす る機能があります。この機能を使用する場合[Yes]を押下します。

この機能は alvaDesc の[Help]メニューから[About alvaDesc]を選択して表示され

る About 画面でもオンオフすることができます。

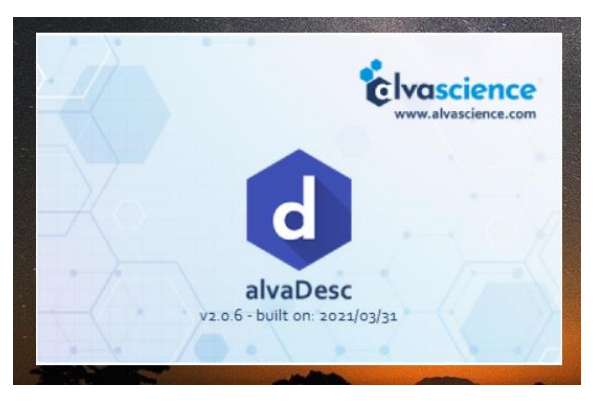

alvaDesc のスタートアップ画面が立ち上がります。

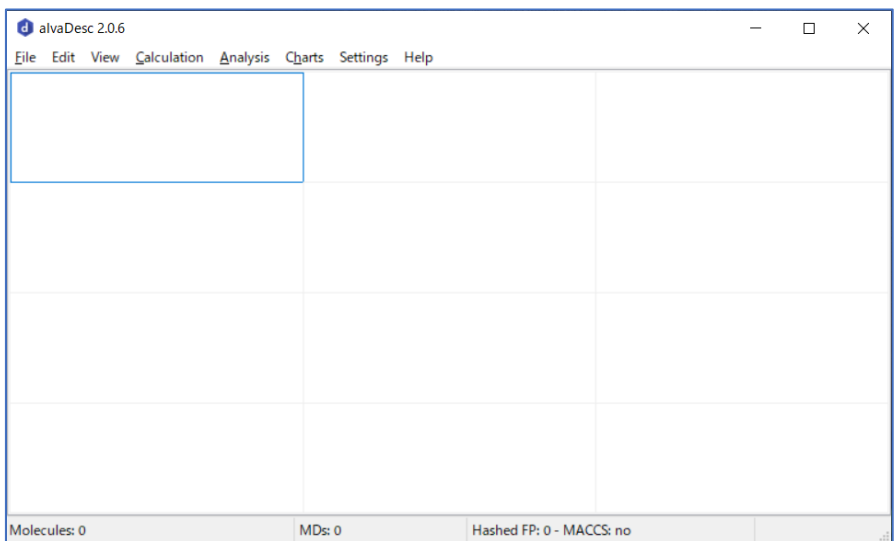

alvaDesc のメインウィンドウが立ち上がりました。これで alvaDesc をご使用いた だけるようになりました。

#### **5. alvaDesc FAQ** ページのご紹介

Linux 版のインストール方法やアップデート、ライセンス更新方法等については、次の FAQ ページをご参照ください。

【alvaDesc】インストールとアップデートに関する FAQ <https://www.affinity-science.com/alvadesc-faq-cat1/>

また、インストール関連以外の FAQ は次のページからアクセス可能です(機能に関す る質問など)。

alvaDesc よくある質問 <https://www.affinity-science.com/alvadesc-faq/>

以上